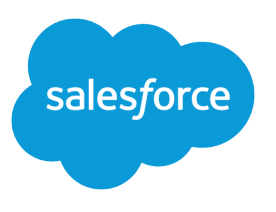

# Chat for Administrators

Salesforce, Summer '20

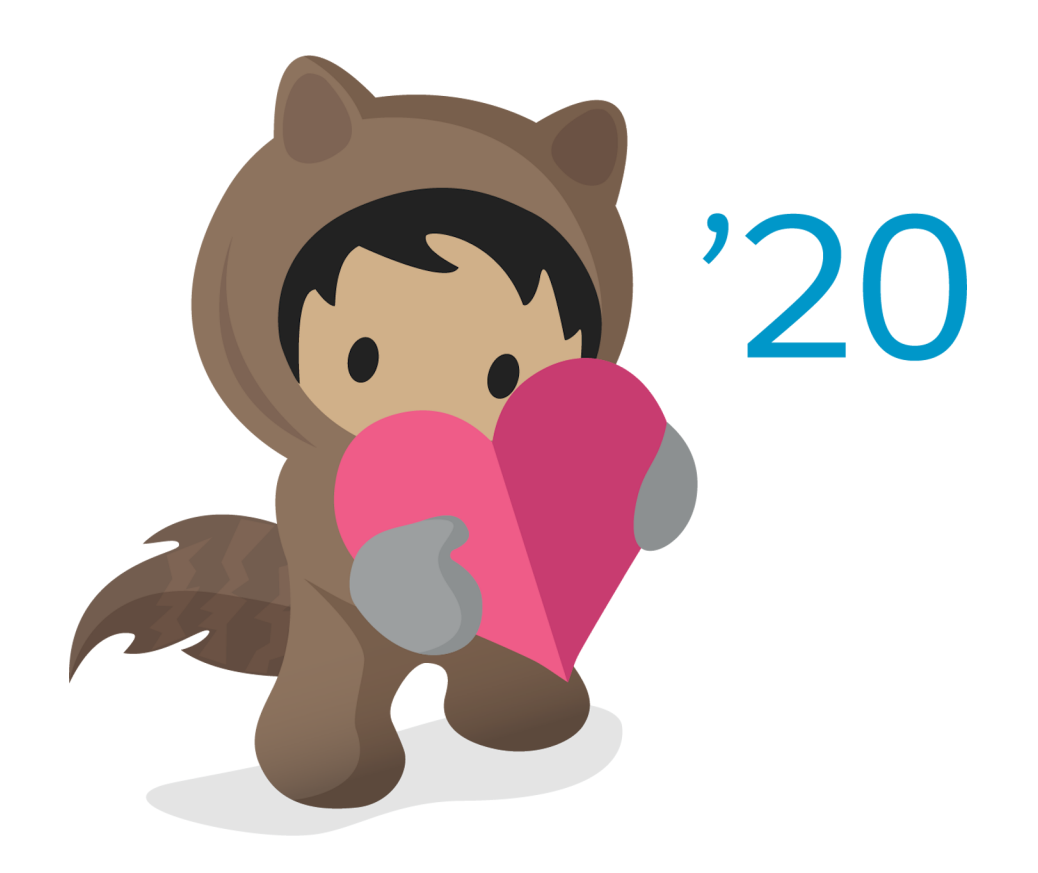

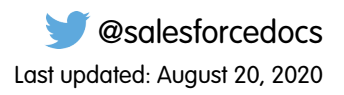

© Copyright 2000–2020 salesforce.com, inc. All rights reserved. Salesforce is a registered trademark of salesforce.com, inc., as are other names and marks. Other marks appearing herein may be trademarks of their respective owners.

## **CONTENTS**

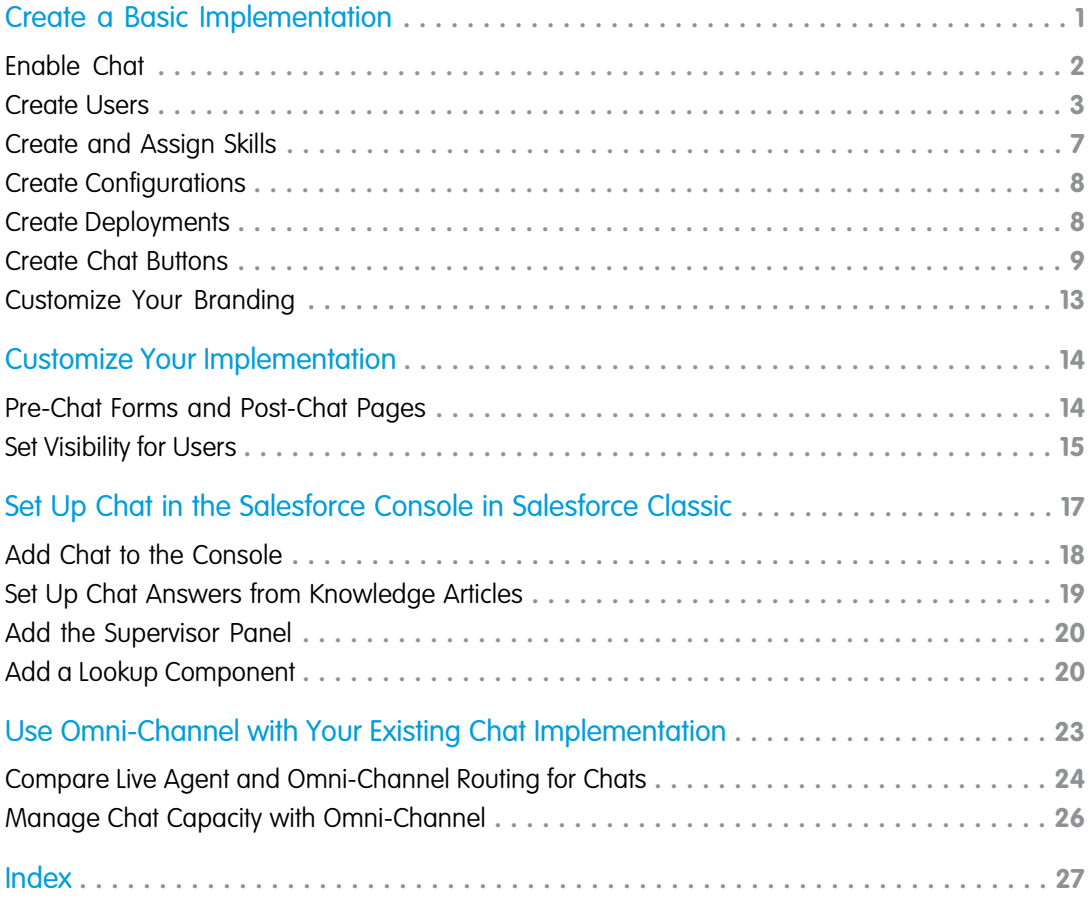

## <span id="page-4-1"></span><span id="page-4-0"></span>CREATE A BASIC CHAT IMPLEMENTATION

Before you customize Chat, you need to create the basic Chat implementation for your Salesforce org. After you complete the basic setup steps, you'll have a functioning Chat implementation that your agents can use to chat with customers.

#### 1. [Enable Chat](#page-5-0)

Get started with Chat by enabling it for your Salesforce org. After you enable Chat, you can customize it.

#### 2. [Create Chat Users](#page-6-0)

Before your users can assist customers with chat, you need to assign the users as Chat users. Chat users are support agents and supervisors who have the Salesforce permissions to assist customers with chat.

3. [Create and Assign Chat Skills](#page-10-0)

Skills identify your agents' areas of expertise. When you assign an agent to a skill, that agent receives chat requests that are related to the agent's skill areas. You can also empower your supervisors to assign skills to agents. This information applies to Live Agent routing for chats only.

4. [Create Chat Agent Configurations](#page-11-0)

Chat agent configurations define the functionality that's available to your agents and support supervisors. Create configurations to give different capabilities to multiple types of users,

5. [Create Chat Deployments](#page-11-1)

A deployment is a place on your company's website that's enabled for Chat. Create deployments to implement Chat and control its functionality on your website.

6. [Create Chat Buttons](#page-12-0)

Create chat buttons to enable customers to request a chat with an agent directly from your website.

7. [Customize Your Chat Branding with Salesforce Sites](#page-16-0)

To customize your Chat implementation with images, use a Salesforce Site to upload the images for your chat window and chat buttons.

#### SEE ALSO:

[Customize Your Chat Implementation](#page-17-0) [Add Chat to the Salesforce Console](#page-21-0)

#### EDITIONS

Available in: Salesforce Classic

Available in: **Performance** Editions and in **Developer** Edition orgs that were created after June 14, 2012

Available in: **Unlimited** Edition and **Enterprise** Edition with Service Cloud

#### USER PERMISSIONS

To set up Chat:

- **•** Customize Application
- To create user profiles and permission sets:
- **•** Manage Profiles and Permission Sets

## <span id="page-5-0"></span>Enable Chat

Get started with Chat by enabling it for your Salesforce org. After you enable Chat, you can customize it.

- **1.** From Setup, enter *Chat Settings* in the Quick Find box, then select **Chat Settings**.
- **2.** Select Enable Chat.
- **3.** Click **Save**.

#### EDITIONS

Available in: Salesforce Classic and Lightning Experience

Available in: **Performance** Editions and in **Developer** Edition orgs that were created after June 14, 2012

Available in: **Essentials**, **Unlimited**, and **Enterprise** Editions with Service Cloud or Sales Cloud

#### USER PERMISSIONS

To enable Chat:

## <span id="page-6-0"></span>Create Chat Users

Before your users can assist customers with chat, you need to assign the users as Chat users. Chat users are support agents and supervisors who have the Salesforce permissions to assist customers with chat.

All Chat users need the API Enabled administrative permission enabled on their associated profile before they can use Chat.

- **1.** From Setup, enter *Users* in the Quick Find box, then select **Users**.
- **2.** Click **Edit** next to a user's name.
- **3.** Select Chat User. If you don't see this checkbox, verify that your support organization has purchased enough Chat feature licenses.
- **4.** Click **Save**.

After creating users, make sure that you assign them a Chat configuration and associate them with the appropriate skills.

#### [Permissions for Chat Support Agents](#page-6-1)

Enable a few specific permissions for Chat support agents so that they have access to the tools that they need to provide help to customers.

#### [Permissions for Chat Support Supervisors](#page-8-0)

You must enable certain permissions for Chat support supervisors so that they have all the tools they need to monitor agents' activities and review customers' information.

#### SEE ALSO:

<span id="page-6-1"></span>[Create Chat Agent Configurations](#page-11-0) [Profiles](https://help.salesforce.com/apex/HTViewHelpDoc?id=admin_userprofiles.htm&language=en_US#admin_userprofiles) [Create and Assign Chat Skills](#page-10-0)

## Permissions for Chat Support Agents

Enable a few specific permissions for Chat support agents so that they have access to the tools that they need to provide help to customers.

#### General Permissions

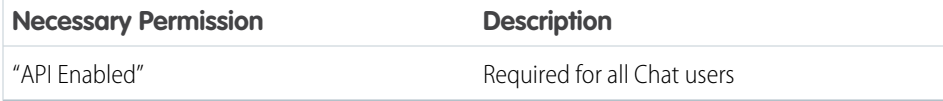

#### **EDITIONS**

Available in: Salesforce Classic and Lightning Experience

Available in: **Performance** Editions and in **Developer** Edition orgs that were created after June 14, 2012

Available in: **Essentials**, **Unlimited**, and **Enterprise** Editions with Service Cloud or Sales Cloud

#### USER PERMISSIONS

To create or edit users:

**•** Manage Internal Users

To enable agents to use Chat:

**•** API Enabled administrative permission

#### EDITIONS

Available in: Salesforce Classic and Lightning Experience

Available in: **Performance** Editions and in **Developer** Edition orgs that were created after June 14, 2012

Available in: **Essentials**, **Unlimited**, and **Enterprise** Editions with Service Cloud or Sales Cloud

### Object Permissions

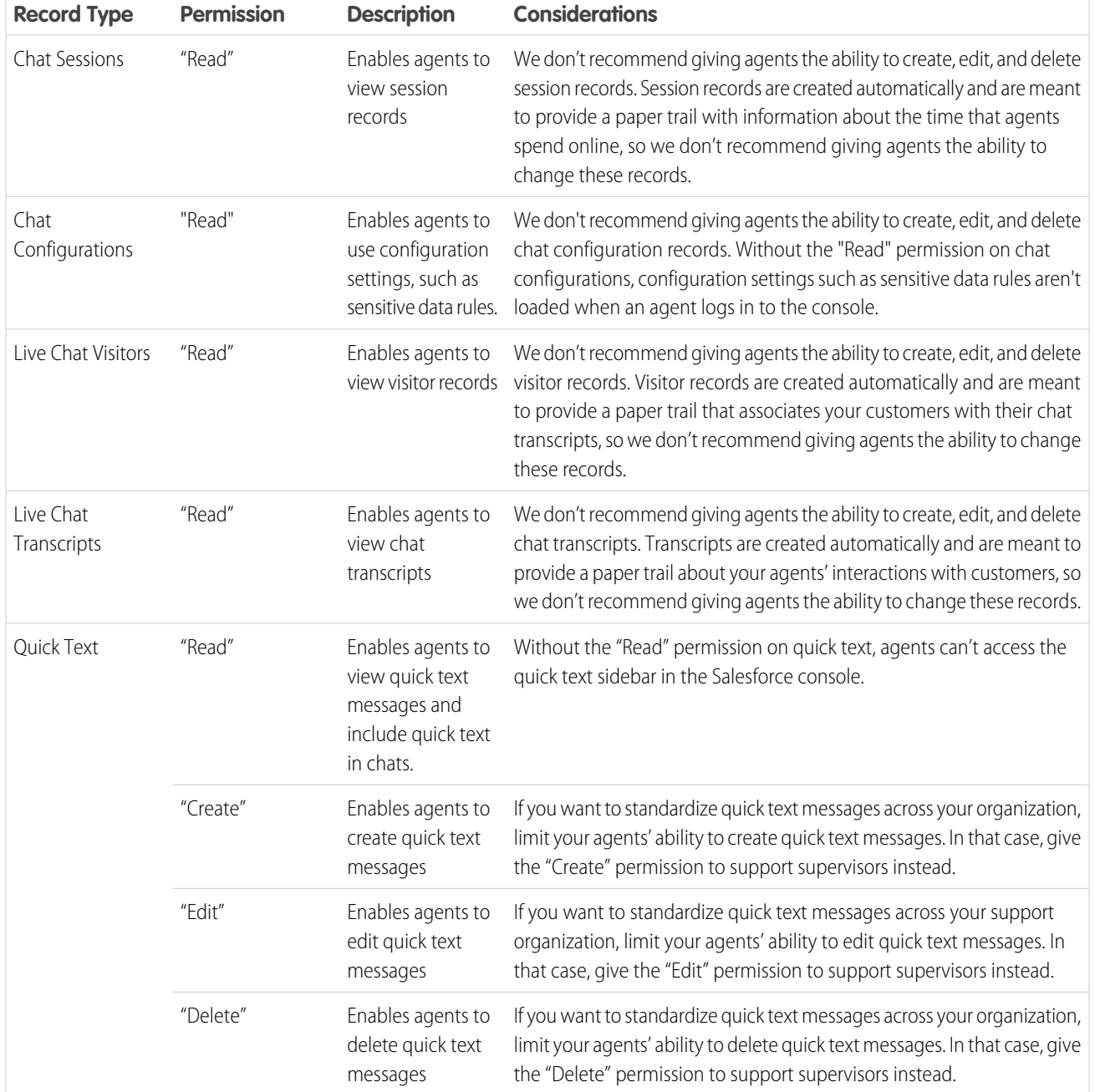

SEE ALSO:

[Chat Session Records](https://help.salesforce.com/apex/HTViewHelpDoc?id=live_agent_session_records.htm&language=en_US#live_agent_session_records)

[Chat Transcripts](https://help.salesforce.com/apex/HTViewHelpDoc?id=live_agent_chat_transcripts.htm&language=en_US#live_agent_chat_transcripts)

[Chat Visitor Records](https://help.salesforce.com/apex/HTViewHelpDoc?id=live_agent_visitor_records.htm&language=en_US#live_agent_visitor_records)

[Edit Object Permissions in Profiles](https://help.salesforce.com/apex/HTViewHelpDoc?id=perm_sets_object_perms_edit.htm&language=en_US#perm_sets_object_perms_edit)

## <span id="page-8-0"></span>Permissions for Chat Support Supervisors

You must enable certain permissions for Chat support supervisors so that they have all the tools they need to monitor agents' activities and review customers' information.

### General Permissions

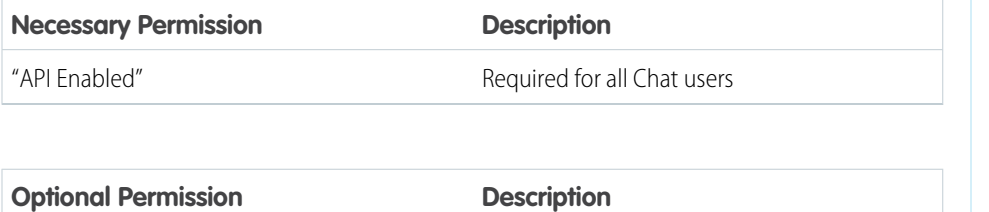

Enables supervisors to assign skills to agents. "Assign Chat Skills to Users"

#### EDITIONS

Available in: Salesforce Classic

Available in: **Performance** Editions and in **Developer** Edition orgs that were created after June 14, 2012

Available in: **Unlimited** Edition and **Enterprise** Edition with Service Cloud

### Object Permissions

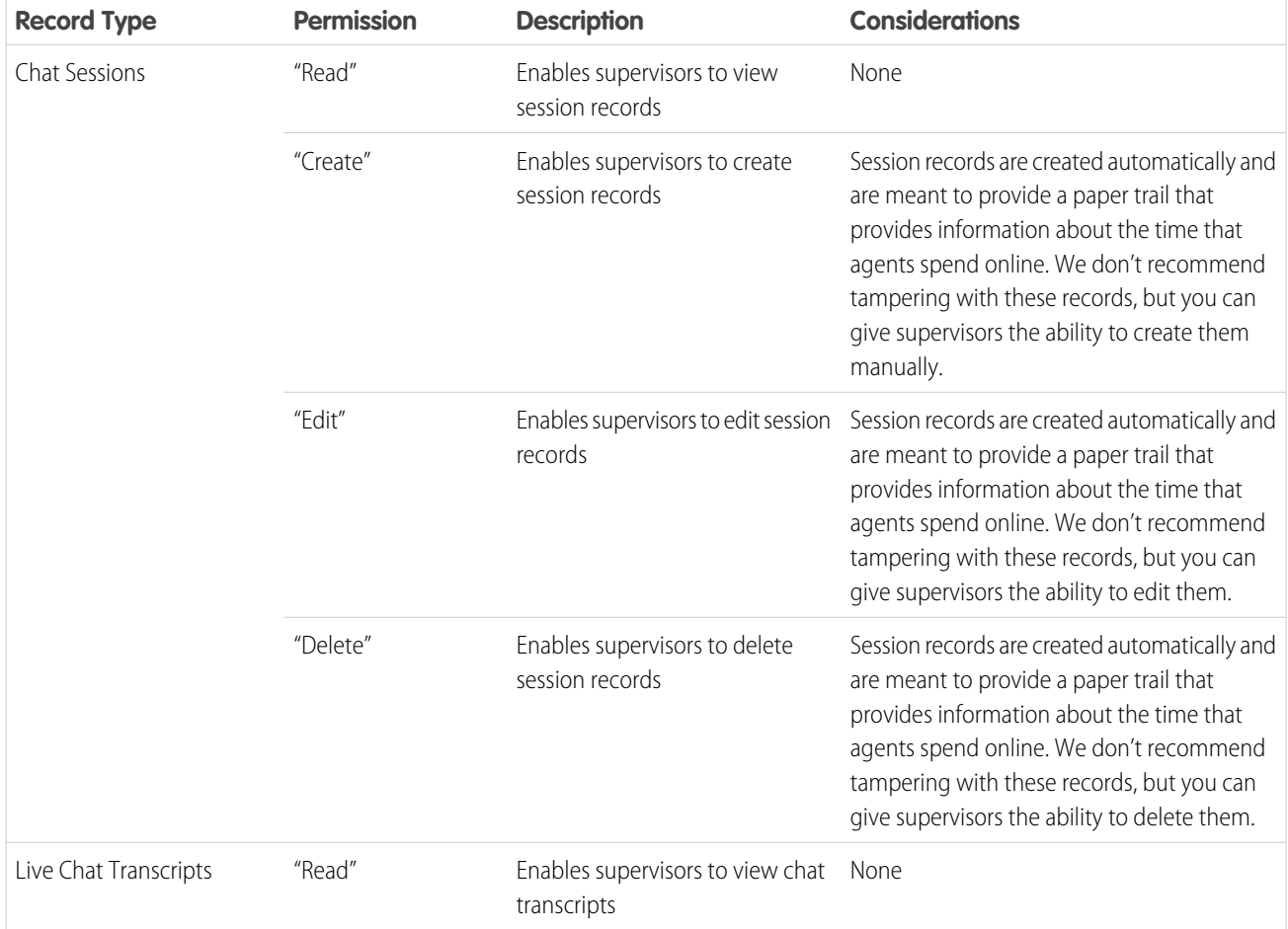

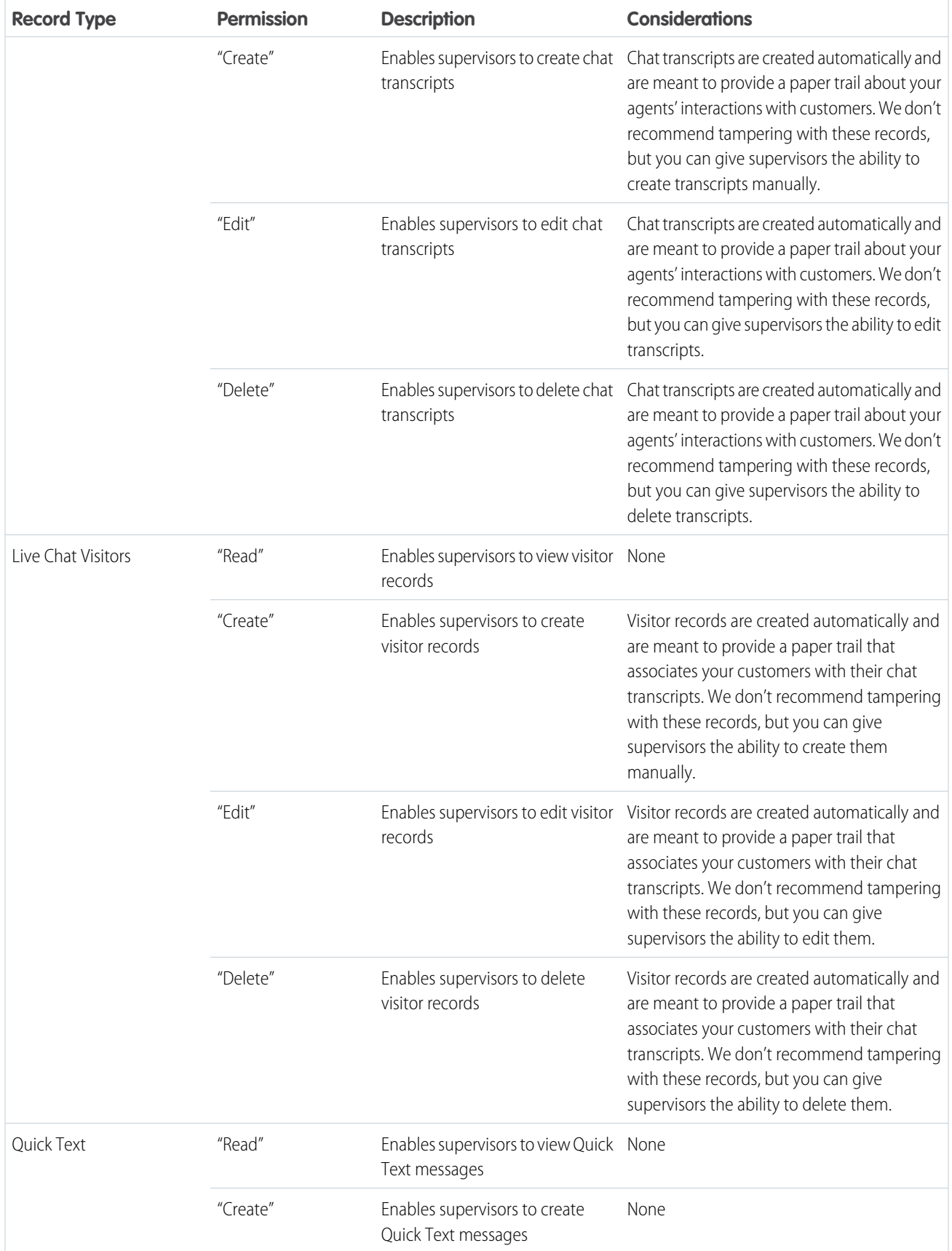

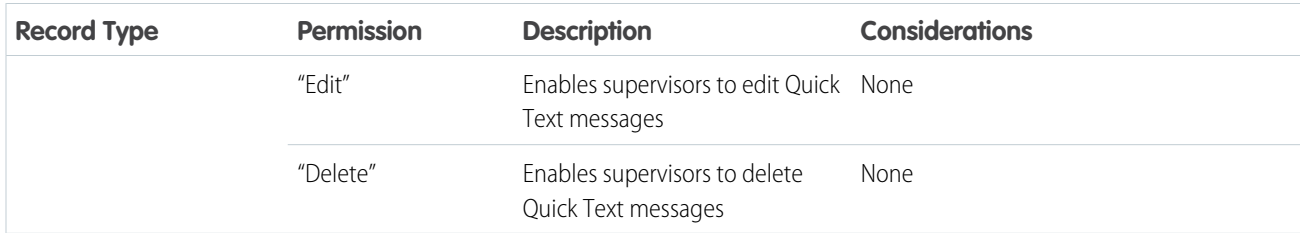

SEE ALSO:

[Chat Session Records](https://help.salesforce.com/apex/HTViewHelpDoc?id=live_agent_session_records.htm&language=en_US#live_agent_session_records) [Chat Transcripts](https://help.salesforce.com/apex/HTViewHelpDoc?id=live_agent_chat_transcripts.htm&language=en_US#live_agent_chat_transcripts) [Chat Visitor Records](https://help.salesforce.com/apex/HTViewHelpDoc?id=live_agent_visitor_records.htm&language=en_US#live_agent_visitor_records) [Edit Object Permissions in Profiles](https://help.salesforce.com/apex/HTViewHelpDoc?id=perm_sets_object_perms_edit.htm&language=en_US#perm_sets_object_perms_edit)

## <span id="page-10-0"></span>Create and Assign Chat Skills

Skills identify your agents' areas of expertise. When you assign an agent to a skill, that agent receives chat requests that are related to the agent's skill areas. You can also empower your supervisors to assign skills to agents. This information applies to Live Agent routing for chats only.

Note: The Skill object is visible to all users. No user permissions are needed to view skills.

- **1.** From Setup, enter *Skills* in the Quick Find box, then select **Skills**.
- **2.** Click **New**.
- **3.** Enter a name for the skill.

For example, you can create a skill that's called "Accounts" for agents who specialize in questions about customer accounts.

- **4.** In the Assign Users area, select the users whom you want to associate with the skill.
- **5.** In the Assign Profiles area, select the profiles that you want to associate with the skill.
- **6.** Click **Save**.

To enable supervisors to assign skills, enable the "Assign Chat Skills to Users" permission on their profiles, or assign it to individual users via a permission set. When supervisors have this permission, they can go to **Setup** > **Customize** > **Chat Skills** and update the assigned profiles or users under each skill.

#### EDITIONS

Available in: Salesforce Classic and Lightning Experience

Available in: **Performance** Editions and in **Developer** Edition orgs that were created after June 14, 2012

Available in: **Essentials**, **Unlimited**, and **Enterprise** Editions with Service Cloud or Sales Cloud

#### USER PERMISSIONS

To create skills:

**•** Customize Application

To assign skills (supervisors):

**•** Assign Chat Skills to Users OR Customize Application

## <span id="page-11-0"></span>Create Chat Agent Configurations

Chat agent configurations define the functionality that's available to your agents and support supervisors. Create configurations to give different capabilities to multiple types of users,

For efficiency, create profiles and users before you create configurations. That way, you can create a configuration and assign it to users and profiles at the same time.

Chat agent configurations enable you to control your users' access to certain Chat features. You can create multiple configurations and assign them to different types of users. For example, create a configuration for experienced agents that gives them more permissions than new agents have. Or, create a configuration for support supervisors that gives them the permissions that they need to monitor their employees.

- **1.** From Setup, enter *Chat Agent Configurations* in the Quick Find box, then select **Chat Agent Configurations**.
- **2.** Click **New**.
- **3.** Choose the [settings](https://help.salesforce.com/apex/HTViewHelpDoc?id=live_agent_configuration_settings.htm&language=en_US#live_agent_configuration_settings) for your Chat agent configuration.
- **4.** Click **Save**.

<span id="page-11-1"></span>SEE ALSO:

[Create Chat Users](#page-6-0)

## Create Chat Deployments

A deployment is a place on your company's website that's enabled for Chat. Create deployments to implement Chat and control its functionality on your website.

To customize the chat window that your customers see, first create a Salesforce site to host your custom images.

A deployment consists of a few lines of JavaScript that you add to a web page. Your organization can have a single Chat deployment or multiple deployments. For example, if you have a single service center that supports multiple websites, creating a separate deployment for each site enables you to present multiple chat windows to your visitors.

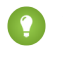

**C** Tip: If you move instances for an instance refresh or org migration, regenerate the code using these steps after the maintenance is complete.

- **1.** From Setup, enter *Deployments* in the Quick Find box, then select **Deployments**.
- **2.** Click **New**.
- **3.** Choose the [settings](https://help.salesforce.com/apex/HTViewHelpDoc?id=live_agent_deployment_settings.htm&language=en_US#live_agent_deployment_settings) for your deployment.
- **4.** Click **Save**. Salesforce generates the deployment code.

#### EDITIONS

Available in: Salesforce Classic and Lightning Experience

Available in: **Performance** Editions and in **Developer** Edition orgs that were created after June 14, 2012

Available in: **Essentials**, **Unlimited**, and **Enterprise** Editions with Service Cloud or Sales Cloud

#### USER PERMISSIONS

To create and edit configurations:

**•** Customize Application

#### EDITIONS

Available in: Salesforce Classic and Lightning Experience

Available in: **Performance** Editions and in **Developer** Edition orgs that were created after June 14, 2012

Available in: **Essentials**, **Unlimited**, and **Enterprise** Editions with Service Cloud or Sales Cloud

#### USER PERMISSIONS

To create deployments:

**5.** Copy the deployment code, and then paste it on each web page where you want to deploy Chat. For best performance, paste the code immediately before the closing body tag (that is, *</body>*).

#### SEE ALSO:

[Customize Your Chat Branding with Salesforce Sites](#page-16-0)

## <span id="page-12-0"></span>Create Chat Buttons

Create chat buttons to enable customers to request a chat with an agent directly from your website.

Before you create chat buttons:

- **•** Create skills. Each chat button is associated with a particular skill or set of skills. Chats that are initiated from the button are routed to agents with those skills.
- **•** Create a Salesforce site and static resources to use custom images for the online and offline versions of your button. If you don't have a Salesforce site, you can specify online and offline button images or text by modifying the code that's generated when you create a button.

Create the buttons that visitors click to start chats. Like a deployment, a button consists of several lines of JavaScript that you copy and paste into web pages. A single deployment can have multiple buttons; each button enables you to refine the chat experience for visitors. For example, create buttons for laptop, phone, or tablet issues. Each button is mapped to a skill or set of skills to ensure that visitors' inquiries go to agents who can solve their problems.

- **1.** From Setup, enter *Chat Buttons* in the Quick Find box, then select **Chat Buttons & Invitations**.
- **2.** Click **New**.
- **3.** Select Chat Button from the Type field.
- **4.** Choose the [settings](https://help.salesforce.com/apex/HTViewHelpDoc?id=live_agent_button_settings.htm&language=en_US#live_agent_button_settings) for your chat button.
- **5.** Click **Save**.
- **6.** Copy the button code, and then paste it on each web page where you've deployed Chat. Make sure that you paste the code in the area on the page where you want the button to appear.

Tip: Because the code changes with each modification, remember to copy and paste the code each time that you update the button.

#### [Chat Routing Options](#page-13-0)

Routing options in Chat enable you to specify how incoming chat requests are directed to agents. To use Chat in Lightning Experience, you must route chats with Omni-Channel. New chat buttons must use Omni-Channel routing—legacy Live Agent routing is no longer available.

#### [Chat Queuing Options](#page-14-0)

Queuing options in Chat let you control how incoming chat requests are handled when no agents are available.

#### SEE ALSO:

[Create and Assign Chat Skills](#page-10-0)

[Customize Your Chat Branding with Salesforce Sites](#page-16-0)

#### EDITIONS

Available in: Salesforce Classic and Lightning Experience

Available in: **Performance** Editions and in **Developer** Edition orgs that were created after June 14, 2012

Available in: **Essentials**, **Unlimited**, and **Enterprise** Editions with Service Cloud or Sales Cloud

#### USER PERMISSIONS

To create and customize chat buttons:

## <span id="page-13-0"></span>Chat Routing Options

Routing options in Chat enable you to specify how incoming chat requests are directed to agents. To use Chat in Lightning Experience, you must route chats with Omni-Channel. New chat buttons must use Omni-Channel routing—legacy Live Agent routing is no longer available.

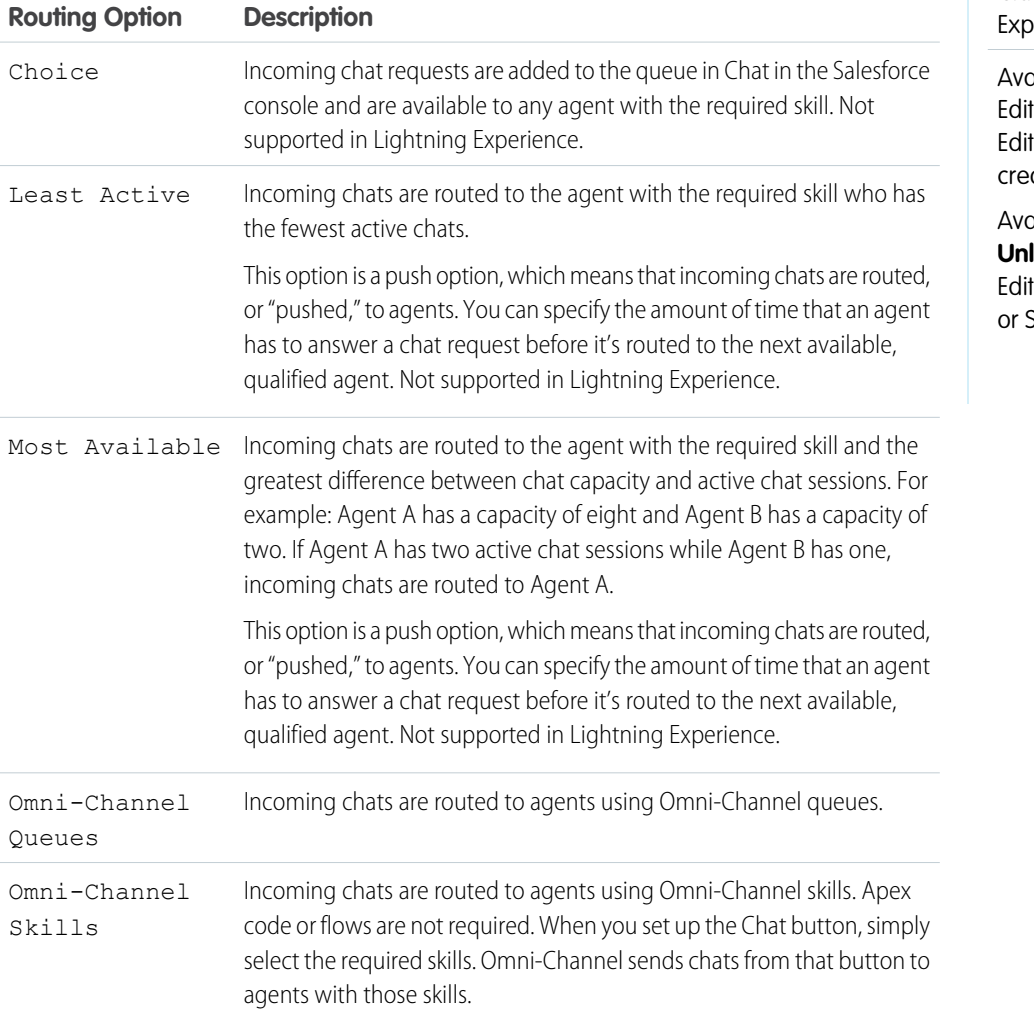

#### EDITIONS

Available in: Salesforce Classic and Lightning oerience

Available in: **Performance** tions and in **Developer** tion orgs that were ated after June 14, 2012

Available in: **Essentials**, **Unlimited**, and **Enterprise** tions with Service Cloud Sales Cloud

## <span id="page-14-0"></span>Chat Queuing Options

Queuing options in Chat let you control how incoming chat requests are handled when no agents are available.

For each chat button or invitation that you create, you can enable queuing. Queuing puts incoming chat requests on hold if no qualified agents are available to accept the requests. You can also specify the maximum number of requests in a queue. By enabling queues and setting limits for them, you can control how incoming chat requests are handled, which helps agents manage chat backlogs.

If queuing is enabled, your company can accept incoming chat requests even when agents are at capacity. You can specify the maximum number of requests to accept. Queuing helps agents work effectively and limits the amount of time that customers spend waiting to chat.

Chat routing options determine the way that queuing works. Routing options are set through your chat button or automated invitation. See [Chat Routing Options](#page-13-0) to learn more about how you can route chats to the right agents.

Let's look at how queuing and routing options work together. To learn more about Omni-Channel routing, see [How Does Omni-Channel Queue-Based Routing Work?](https://help.salesforce.com/apex/HTViewHelpDoc?id=omnichannel_routing.htm&language=en_US#omnichannel_routing)

#### EDITIONS

Available in: Salesforce Classic and Lightning Experience

Available in: **Performance** Editions and in **Developer** Edition orgs that were created after June 14, 2012

Available in: **Essentials**, **Unlimited**, and **Enterprise** Editions with Service Cloud or Sales Cloud

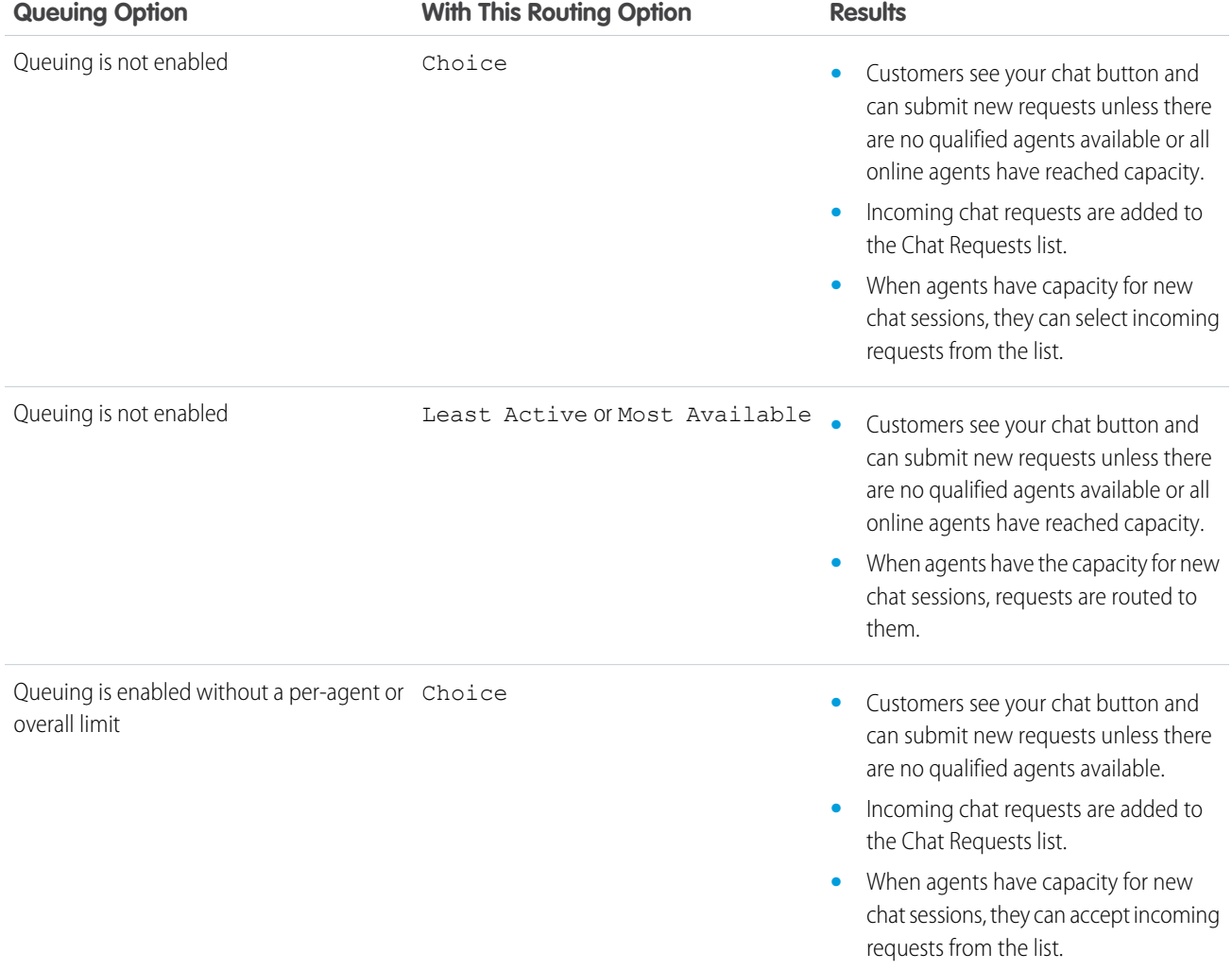

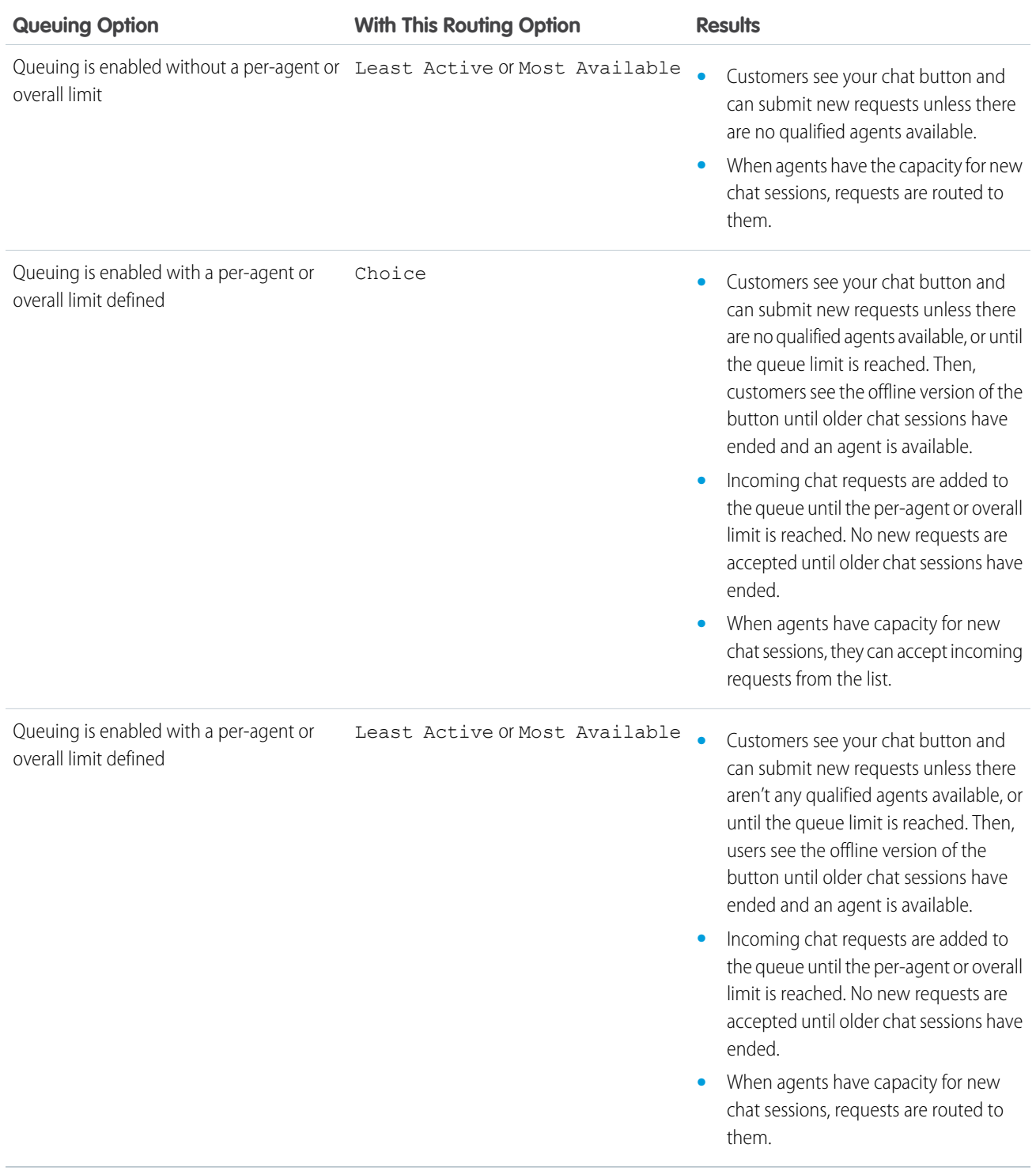

SEE ALSO:

[Chat Routing Options](#page-13-0)

## <span id="page-16-0"></span>Customize Your Chat Branding with Salesforce Sites

To customize your Chat implementation with images, use a Salesforce Site to upload the images for your chat window and chat buttons.

To customize your chat window and chat buttons, create one or more Salesforce Sites. Then, upload the images that you want to use as static resources. Static resources enable you to upload content that you can reference in a Visualforce page. Each static resource has its own URL that Salesforce uses to access the images when the chat window loads.

**1.** Create a Salesforce Site to host your images.

When you create a Salesforce Site for your Chat deployment, provide the following information.

- **•** A site label and site name
- **•** A site contact
- **•** The active site's home page
- **•** A site template
- **2.** Upload your branding images as static resources.

Note: The maximum size for a standard chat window image is 50 pixels.

#### SEE ALSO:

[Create and Edit Salesforce Sites](https://help.salesforce.com/apex/HTViewHelpDoc?id=sites_creating_and_editing_sites.htm&language=en_US#sites_creating_and_editing_sites) [Defining Static Resources](https://help.salesforce.com/apex/HTViewHelpDoc?id=pages_static_resources_create.htm&language=en_US#pages_static_resources_create) [Create Automated Chat Invitations](https://help.salesforce.com/apex/HTViewHelpDoc?id=live_agent_create_automated_invitations.htm&language=en_US#live_agent_creating_automated_chat_invitations)

[Create Chat Deployments](#page-11-1)

#### EDITIONS

Available in: Salesforce Classic and Lightning Experience

Available in: **Performance** Editions and in **Developer** Edition orgs that were created after June 14, 2012

Available in: **Essentials**, **Unlimited**, and **Enterprise** Editions with Service Cloud or Sales Cloud

#### USER PERMISSIONS

To create and edit Salesforce Sites:

## <span id="page-17-0"></span>CUSTOMIZE YOUR CHAT IMPLEMENTATION

After you set up your basic Chat implementation, customize it with solutions that are appropriate for your agents, supervisors, and customers. Chat offers several options for customizing your implementation declaratively, which means that no coding is required.

#### [Pre-Chat Forms and Post-Chat Pages](#page-17-1)

Pre-chat forms and post-chat pages in Chat enable you to exchange information with customers who contact your company through chat.

#### [Set Visibility for Chat Users](#page-18-0)

Choose how your Chat users can view the Supervisor Tab and Chat Sessions using profiles and permission sets.

#### SEE ALSO:

<span id="page-17-1"></span>[Create a Basic Chat Implementation](#page-4-0) [Add Chat to the Salesforce Console](#page-21-0)

### Pre-Chat Forms and Post-Chat Pages

Pre-chat forms and post-chat pages in Chat enable you to exchange information with customers who contact your company through chat.

Pre-chat forms and post-chat pages offer a standardized way of collecting information from customers who contact your company through chat. These forms and pages also offer a standardized way of sharing information with customers after their chat sessions are finished. In addition, by using these forms and pages, you can customize the chat experience for your users.

By using pre-chat forms, you can collect information from a customer, such as a name or a description of a problem, after the customer requests to chat with an agent. This information can help direct chat requests efficiently and can reduce the amount of time that agents need to spend collecting information before beginning a chat session. You can also use this information to customize a customer's experience while the customer chats with an agent, such as including the customer's first name in the chat window.

#### EDITIONS

Available in: Salesforce Classic

Available in: **Performance** Editions and in **Developer** Edition orgs that were created after June 14, 2012

Available in: **Unlimited** Edition and **Enterprise** Edition with Service Cloud

#### EDITIONS

Available in: Salesforce Classic

Available in: **Performance** Editions and in **Developer** Edition orgs that were created after June 14, 2012

Available in: **Unlimited** Edition and **Enterprise** Edition with Service Cloud

By using post-chat pages, you can share information with customers at the end of a chat session. For example, you can direct your customers to another Web page after they complete a chat with an agent, and you can forward them to a survey about their chat experience.

You have to create pre-chat forms and post-chat pages programmatically, using Chat's APIs. For information on creating customized pre-chat forms and post-chat pages, see the [Chat Developer Guide](https://resources.docs.salesforce.com/226/latest/en-us/sfdc/pdf/chat_dev_guide.pdf) (English only).

## <span id="page-18-0"></span>Set Visibility for Chat Users

Choose how your Chat users can view the Supervisor Tab and Chat Sessions using profiles and permission sets.

#### [Set Visibility for the Supervisor Tab Through Profiles](#page-18-1)

The Chat supervisor panel is your supervisors' one-stop shop for finding information about their organizations' chat buttons and chat agents. Make the Chat supervisor tab visible to users who are assigned to specified profiles.

#### [Set Visibility for the Chat Sessions Tab through Permission Sets](#page-19-0)

Session records store information about your agents' and customers' interactions online, such as how many chat requests were processed, how long agents spent online, or how long agents were actively engaged in chats with customers. Make the Chat sessions tab visible to users who are assigned to specified permission sets.

#### [Set Visibility for the Chat Sessions Tab through Profiles](#page-19-1)

<span id="page-18-1"></span>Session records store information about your agents' and customers' interactions online, such as how many chat requests were processed, how long agents spent online, or how long agents were actively engaged in chats with customers. Make the Chat sessions tab visible to users who are assigned to specified profiles.

## Set Visibility for the Supervisor Tab Through Profiles

The Chat supervisor panel is your supervisors' one-stop shop for finding information about their organizations' chat buttons and chat agents. Make the Chat supervisor tab visible to users who are assigned to specified profiles.

- **1.** From Setup, enter *Profiles* in the Quick Find box, then select **Profiles**.
- **2.** Click **Edit** next to the profile that you want to give access to the supervisor tab.
- **3.** Set the visibility of the Chat supervisor tab to Default On.
- **4.** Click **Save**.

After you give your users permission to access the Chat supervisor tab, set up access to the Chat supervisor panel in the Salesforce console.

SEE ALSO:

[The Chat Supervisor Panel for Salesforce Classic](https://help.salesforce.com/apex/HTViewHelpDoc?id=live_agent_supervisor_panel.htm&language=en_US#live_agent_supervisor_panel)

#### EDITIONS

Available in: Salesforce Classic

Available in: **Performance** Editions and in **Developer** Edition orgs that were created after June 14, 2012

Available in: **Unlimited** Edition and **Enterprise** Edition with Service Cloud

#### **EDITIONS**

Available in: Salesforce Classic

Available in: **Performance** Editions and in **Developer** Edition orgs that were created after June 14, 2012

Available in: **Unlimited** Edition and **Enterprise** Edition with Service Cloud

#### USER PERMISSIONS

To set tab visibility for Chat features:

**•** Manage Profiles and Permission Sets

## <span id="page-19-0"></span>Set Visibility for the Chat Sessions Tab through Permission Sets

Session records store information about your agents' and customers' interactions online, such as how many chat requests were processed, how long agents spent online, or how long agents were actively engaged in chats with customers. Make the Chat sessions tab visible to users who are assigned to specified permission sets.

Alternatively, you can give users access to the Chat sessions tab through profiles.

- **1.** From Setup, enter *Permission Sets* in the Quick Find box, then select **Permission Sets**.
- **2.** Click the name of a permission set, or create a permission set.
- **3.** Click **Object Settings**.
- **4.** Click **Chat Sessions**.
- **5.** Click **Edit**.
- **6.** In Tab Settings, select Available and Visible.
- **7.** Click **Save**.

#### SEE ALSO:

<span id="page-19-1"></span>[Set Visibility for the Chat Sessions Tab through Profiles](#page-19-1) [Chat Session Records](https://help.salesforce.com/apex/HTViewHelpDoc?id=live_agent_session_records.htm&language=en_US#live_agent_session_records)

## Set Visibility for the Chat Sessions Tab through Profiles

Session records store information about your agents' and customers' interactions online, such as how many chat requests were processed, how long agents spent online, or how long agents were actively engaged in chats with customers. Make the Chat sessions tab visible to users who are assigned to specified profiles.

Alternatively, you can give users access to the Chat sessions tab through permission sets.

- **1.** From Setup, enter *Profiles* in the Quick Find box, then select **Profiles**.
- **2.** Select a support agent profile.
- **3.** Click **Edit**.
- **4.** Set the visibility of the Chat sessions tab to Default On.
- **5.** Click **Save**.

#### SEE ALSO:

[Set Visibility for the Chat Sessions Tab through Permission Sets](#page-19-0) [Chat Session Records](https://help.salesforce.com/apex/HTViewHelpDoc?id=live_agent_session_records.htm&language=en_US#live_agent_session_records)

#### EDITIONS

Available in: Salesforce Classic and Lightning **Experience** 

Available in: **Performance** Editions and in **Developer** Edition orgs that were created after June 14, 2012

#### Available in: **Essentials**, **Unlimited**, and **Enterprise** Editions with Service Cloud or Sales Cloud

#### USER PERMISSIONS

To set tab visibility for Chat features:

**•** Manage Profiles and Permission Sets

#### EDITIONS

Available in: Salesforce Classic and Lightning Experience

Available in: **Performance** Editions and in **Developer** Edition orgs that were created after June 14, 2012

Available in: **Essentials**, **Unlimited**, and **Enterprise** Editions with Service Cloud or Sales Cloud

#### USER PERMISSIONS

To set tab visibility for Chat sessions:

**•** Manage Profiles and Permission Sets

## <span id="page-20-0"></span>SET UP CHAT IN THE SALESFORCE CONSOLE IN SALESFORCE **CLASSIC**

After you set up and customize your basic Chat implementation, add it to the Salesforce console so that your agents and supervisors can start using chat to assist customers. Additionally, you can set up some other features in the Salesforce console to create an even more robust chat experience for your agents and your customers.

#### [Add Chat to the Salesforce Console](#page-21-0)

Adding Chat to the Salesforce console enables agents and supervisors to chat with customers and access other customer service tools in one place.

#### [Set Up Chat Answers from Knowledge Articles](#page-22-0)

If your organization uses Salesforce Knowledge, you can enable your agents to answer customer questions by using information from your knowledge base. Set up chat answers on articles so that agents can search for articles from Chat in the Salesforce console.

#### [Add the Supervisor Panel to the Salesforce Console](#page-23-0)

Add the supervisor panel to the Salesforce console in Salesforce Classic to make your support supervisors' work easier. That way, supervisors can access information about their agents without having to switch between workspaces.

#### [Add a Lookup Component for Chats Routed with Omni-Channel to the Salesforce Console](#page-23-1)

Provide agents with a sidebar lookup component in their Salesforce console so they can quickly look up or create associated records for chats. This component is only for chats using Omni-Channel routing, and can be used in Salesforce Classic only.

SEE ALSO:

[Create a Basic Chat Implementation](#page-4-0) [Customize Your Chat Implementation](#page-17-0) [Set Up a Salesforce Console App in Salesforce Classic](https://help.salesforce.com/apex/HTViewHelpDoc?id=console2_define_app.htm&language=en_US#console2_define_app)

#### **EDITIONS**

Available in: Salesforce Classic

Available in: **Performance** Editions and in **Developer** Edition orgs that were created after June 14, 2012

Available in: **Unlimited** Edition and **Enterprise** Edition with Service Cloud

#### USER PERMISSIONS

To set up Chat:

- **•** Customize Application
- To create user profiles or permission sets:
- **•** Manage Profiles and Permission Sets

## <span id="page-21-0"></span>Add Chat to the Salesforce Console

Adding Chat to the Salesforce console enables agents and supervisors to chat with customers and access other customer service tools in one place.

Before you add Chat to a Salesforce console app, you need to create a Salesforce console app if you don't have one set up.

After you set up Chat, add it to a Salesforce console app. After Chat is set up in the console, your agents can interact with chat customers. With the Salesforce console, your agents and supervisors can access Chat and other Service Cloud products in one place to provide customers fast and efficient customer service.

- **1.** From Setup, enter *Apps* in the Quick Find box, then select **Apps**.
- **2.** Click **Edit** next to the name of the Salesforce console app in which you want to set up Chat.
- **3.** Select Include Chat in this App.
- **4.** Choose the records or pages that you want to open as subtabs of chat sessions in the chat workspace.
- **5.** Optionally, if your Salesforce org has Knowledge enabled, select Include Suggested Articles from Knowledge in Chat to display the Knowledge One widget in the chat workspace.

#### **6.** Click **Save**.

You can run multiple Salesforce apps at the same time. However, if you log in to another Salesforce app while you're logged in to a Salesforce console app, you can't accept new chat requests.

SEE ALSO: [Set Up a Salesforce Console App in Salesforce Classic](https://help.salesforce.com/apex/HTViewHelpDoc?id=console2_define_app.htm&language=en_US#console2_define_app)

#### EDITIONS

Available in: Salesforce Classic and Lightning Experience

Available in: **Performance** Editions and in **Developer** Edition orgs that were created after June 14, 2012

Available in: **Essentials**, **Unlimited**, and **Enterprise** Editions with Service Cloud or Sales Cloud

#### USER PERMISSIONS

To add Chat to the Salesforce console:

## <span id="page-22-0"></span>Set Up Chat Answers from Knowledge Articles

If your organization uses Salesforce Knowledge, you can enable your agents to answer customer questions by using information from your knowledge base. Set up chat answers on articles so that agents can search for articles from Chat in the Salesforce console.

To let agents use the Knowledge One widget to include information from Knowledge articles in chats, add a custom field called "Chat Answer" to article types. This field stores information from the article that's appropriate to share with customers during a live chat. Using this field can be helpful for articles that are too long for an agent to include easily in a response.

Note: Attaching articles to a chat using the **Share** button is supported only in Salesforce Classic.

Create the custom field as a Text, Text Area, or Text Area (Long). The Rich Text Field option is not supported. Add this custom field to each article type that contains information that you want operators to access from the Knowledge One widget.

- **1.** From Setup, enter *Knowledge Article Types* in the Quick Find box, then select **Knowledge Article Types**.
- **2.** Create or edit an article type.
- **3.** Click **New** in the Fields related list.
- **4.** Select Text, Text Area, or Text Area (Long). Don't select Text Area (Rich).
- **5.** Click **Next**.
- **6.** Enter *Chat Answer* in Field Label. Make sure that Field Name is populated automatically with Chat Answer. (You can use a different name for the Field Label.)
- **7.** Click **Next**.
- **8.** Specify security settings, and then click **Next**.

Make the Chat Answer field visible to authors, editors, and live chat agents. Hide it from portal users or other users who don't need access to it.

**9.** Select Yes, add this custom field to the layout, and then click **Save**.

SEE ALSO:

[Create Article Types](https://help.salesforce.com/apex/HTViewHelpDoc?id=knowledge_article_types_create.htm&language=en_US#knowledge_article_types_create)

#### EDITIONS

Available in: Salesforce Classic

Available in: **Performance** Editions and in **Developer** Edition orgs that were created after June 14, 2012

Available in: **Unlimited** Edition and **Enterprise** Edition with Service Cloud

#### USER PERMISSIONS

To set up the Knowledge One widget:

- **•** Customize Application AND
	- Manage Knowledge

## <span id="page-23-0"></span>Add the Supervisor Panel to the Salesforce Console

Add the supervisor panel to the Salesforce console in Salesforce Classic to make your support supervisors' work easier. That way, supervisors can access information about their agents without having to switch between workspaces.

- **1.** In Setup, enter *Apps* in the Quick Find box, then select **App Manager**.
- **2.** Click **Edit** next to the Salesforce console app that you want to add the supervisor panel to.
- **3.** In the Navigation Items tab, add Chat Supervisor to the Selected Items list.
- **4.** Click **Save**.

#### **EDITIONS**

Available in: Salesforce Classic

Available in: **Performance** Editions and in **Developer** Edition orgs that were created after June 14, 2012

Available in: **Unlimited** Edition and **Enterprise** Edition with Service Cloud

#### USER PERMISSIONS

To set up Chat and manage apps:

**•** Customize Application

## <span id="page-23-1"></span>Add a Lookup Component for Chats Routed with Omni-Channel to the Salesforce Console

Provide agents with a sidebar lookup component in their Salesforce console so they can quickly look up or create associated records for chats. This component is only for chats using Omni-Channel routing, and can be used in Salesforce Classic only.

Before you add a sidebar component to the Salesforce console app, you need:

- **•** A Salesforce console app with Chat and Omni-Channel added to it.
- **•** At least one chat button that uses the routing option **Omni**.
- **•** Edit access for Live Chat Transcript granted to agents handling chats routed through Omni-Channel.
- **1.** From Setup, enter *Chat* in the Quick Find box, then select **Live Chat Transcripts** > **Page Layouts**.
- **2.** Click **Edit** next to the Live Chat Transcript (In Progress) Page Layout.
- **3.** Click **Custom Console Components**.

#### EDITIONS

Available in: Salesforce Classic

Available in: **Performance** Editions and in **Developer** Edition orgs that were created after June 14, 2012

Available in: **Unlimited** Edition and **Enterprise** Edition with Service Cloud

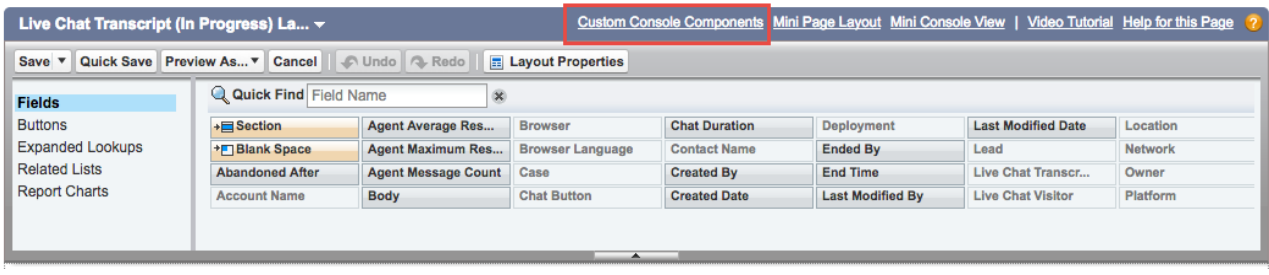

**4.** Under Primary Tab Components, adjust your objects and other settings. Don't move the component to the left sidebar, as chats appear on the left side.

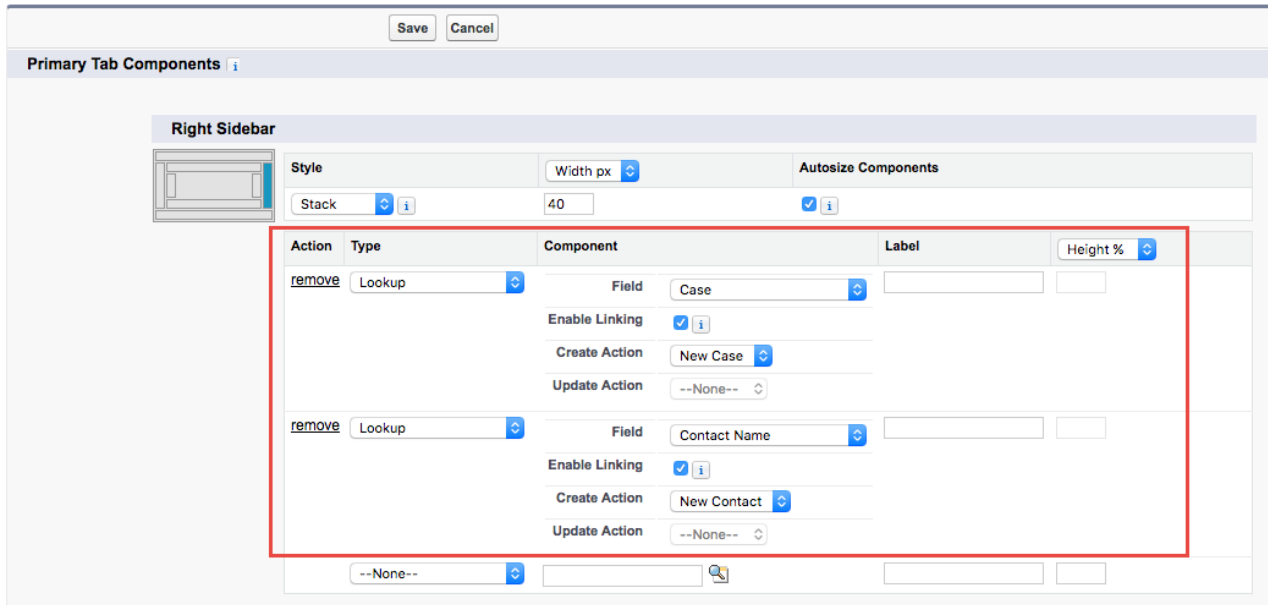

#### **5.** Click **Save**.

Agents can now link and unlink records using the sidebar component.

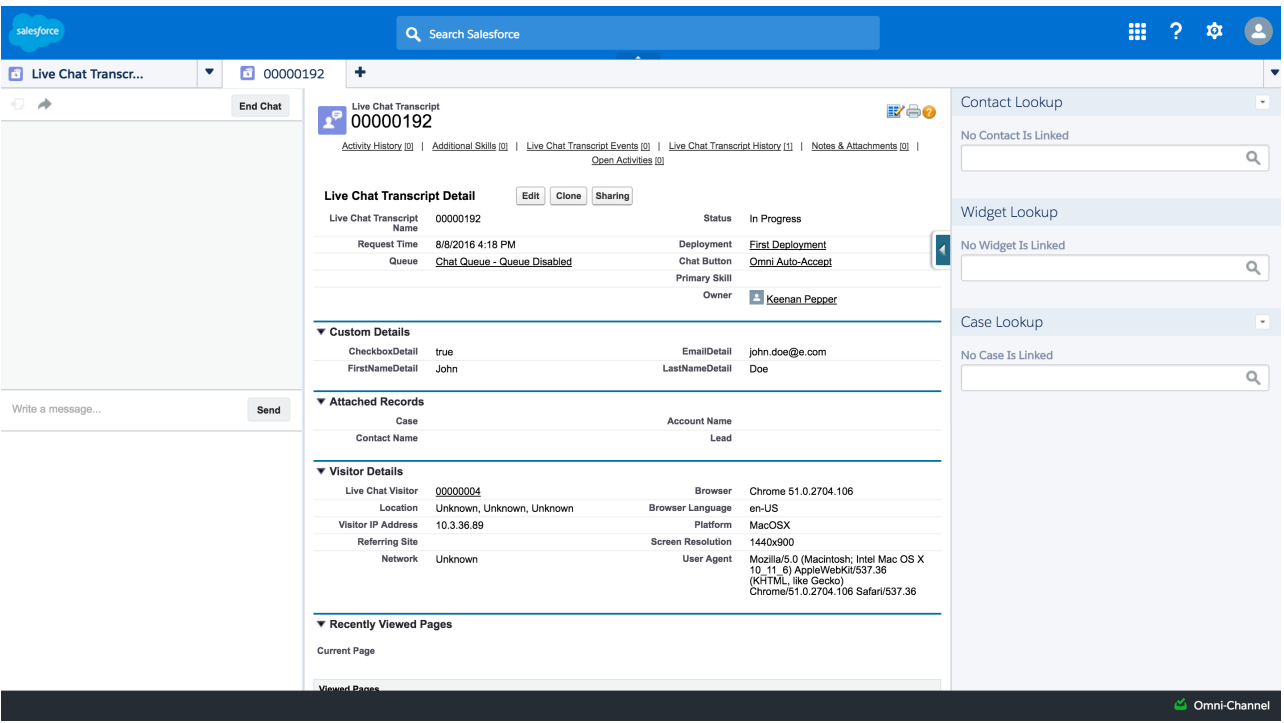

#### **Sidebar Lookup Component with No Linked Records**

#### **Sidebar Lookup Component with Linked Contact Record**

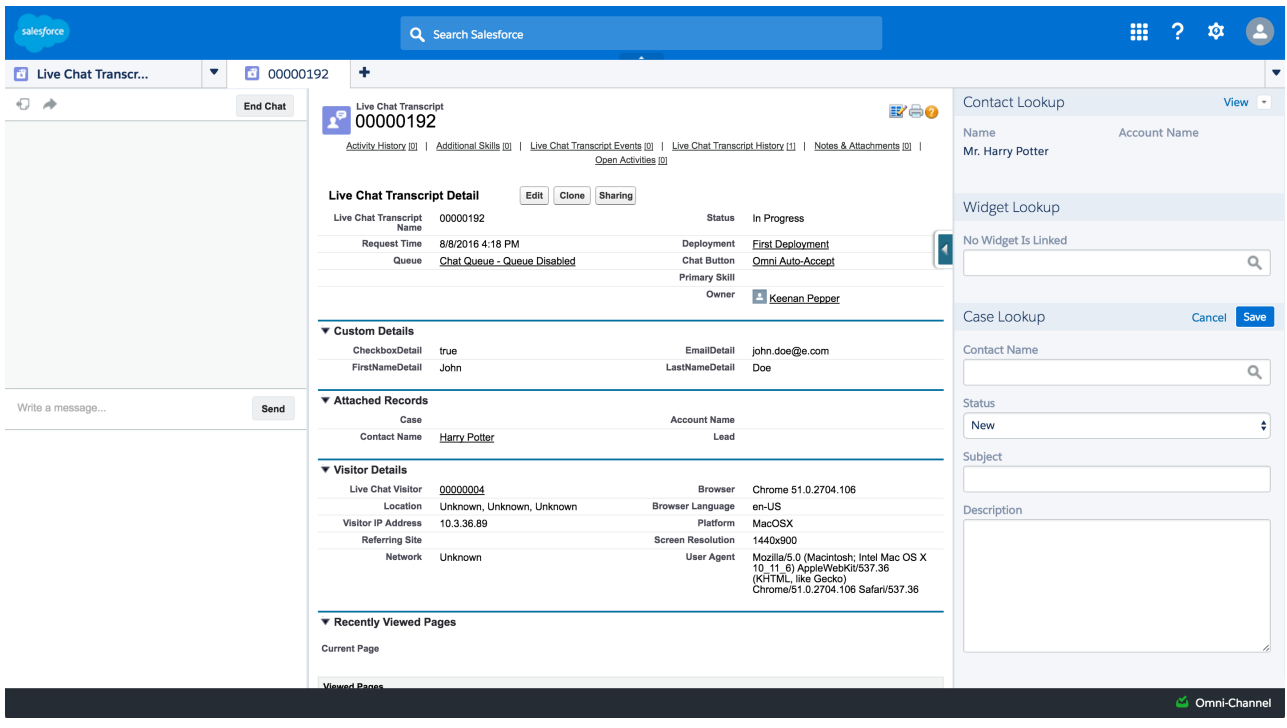

## <span id="page-26-1"></span><span id="page-26-0"></span>USE OMNI-CHANNEL WITH YOUR EXISTING CHAT IMPI FMENTATION

Are you loving Chat and want to add Omni-Channel to the mix? Here's what changes for you and your organization (and not for your agents!).

Available in: Salesforce Classic, Lightning Experience

Omni-Channel is available in: **Professional**, **Essentials**, **Enterprise**, **Performance**, **Unlimited**, and **Developer** Editions

So, you've decided to take your customer service to the next level by using Chat and Omni-Channel in tandem. That's great! Once everything's set up, you'll find that the two work together in perfect harmony.

Chat is powered by Chat Configurations, which control the behaviors and settings that are available to Chat users. Similarly, Omni-Channel uses Presence Configurations to control the behaviors and settings that are available to Omni-Channel users. You can integrate Chat with Omni-Channel so chats are routed just like other work items, and you can even use Omni-Channel routing for your

#### EDITIONS

Available in: Salesforce Classic and Lightning Experience

Available in: **Performance** Editions and in **Developer** Edition orgs that were created after June 14, 2012

Available in: **Essentials**, **Unlimited**, and **Enterprise** Editions with Service Cloud or Sales Cloud

chats. Whichever way you use Omni-Channel with Chat, your agents are then able to accept or reject chat requests right from the Omni-Channel widget.

When you integrate Chat and Omni-Channel, your Chat users also become Omni-Channel users, so your chat agents need to be associated with both a Chat Configuration and a Presence Configuration. Luckily, Salesforce does some of the heavy lifting for you when you enable Omni-Channel with your current Chat implementation.

For each Chat Configuration that you already have in your org, Salesforce:

- **•** Creates a corresponding Presence Configuration for each of your Chat Configurations
- **•** Sets the chat capacity for each Presence Configuration to what's set in its corresponding Chat Configuration
- **•** Assigns your chat agents to the new corresponding Presence Configurations

If you have Chat enabled but don't have an implementation, when you enable Omni-Channel, Salesforce creates a Chat Service Channel.

Salesforce does all this automatically so there's no disruption to your agents' workflow. They can start accepting chats through Omni-Channel in the console. The only difference they see is that they now use Omni-Channel in the console to set their status and accept chat notifications. They may also see a change in their status options, as Omni-Channel presence statuses are configurable.

If you want to use Chat and Omni-Channel in Lightning Experience, you must use Omni-Channel routing for your chats. All you have to do is create a chat button with the routing type Omni and assign your chat agents to queues. Then, add the Omni-Channel utility and Live Chat Transcripts to your Lightning Console app, and you agents can start accepting chat requests.

#### [Compare Live Agent and Omni-Channel Routing for Chats](#page-27-0)

See the benefits and limitations of using Omni-Channel routing for chats or keeping Live Agent routing for chats. If you want to use Chat in Lightning Experience, you must use Omni-Channel routing.

#### [Manage Chat Capacity with Omni-Channel](#page-29-0)

If your support organization has been using Chat for a while, you know that you can select an agent's maximum number of chats by using the Chat Capacity field. When Omni-Channel is enabled in your Salesforce org, however, you need to manage your agent's chat capacity using Omni-Channel configurations instead.

## <span id="page-27-0"></span>Compare Live Agent and Omni-Channel Routing for Chats

See the benefits and limitations of using Omni-Channel routing for chats or keeping Live Agent routing for chats. If you want to use Chat in Lightning Experience, you must use Omni-Channel routing.

Available in: Salesforce Classic, Lightning Experience

Omni-Channel is available in: **Professional**, **Essentials**, **Enterprise**, **Performance**, **Unlimited**, and **Developer** Editions

There's a lot to keep in mind as you decide whether to try Omni-Channel routing for chats. Omni-Channel routing for chats is enabled when:

- **•** You enable Chat for the first time, or
- **•** You create a chat button that uses the routing option **Omni-Channel Queues** or **Omni-Channel Skills**

Let's compare the two routing model options when using Chat and Omni-Channel together.

#### EDITIONS

Available in: Salesforce Classic and Lightning Experience

Available in: **Performance** Editions and in **Developer** Edition orgs that were created after June 14, 2012

Available in: **Essentials**, **Unlimited**, and **Enterprise** Editions with Service Cloud or Sales Cloud

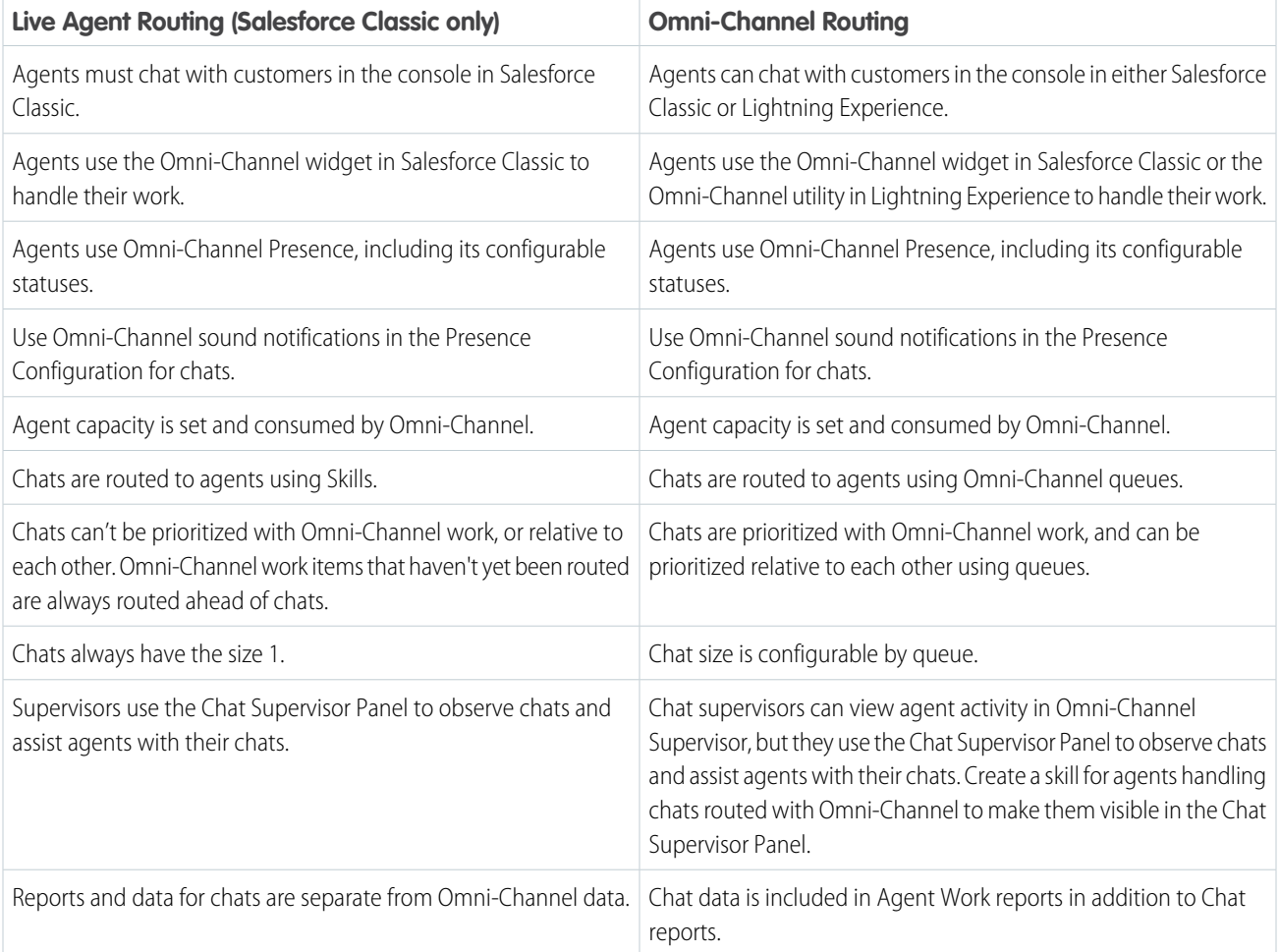

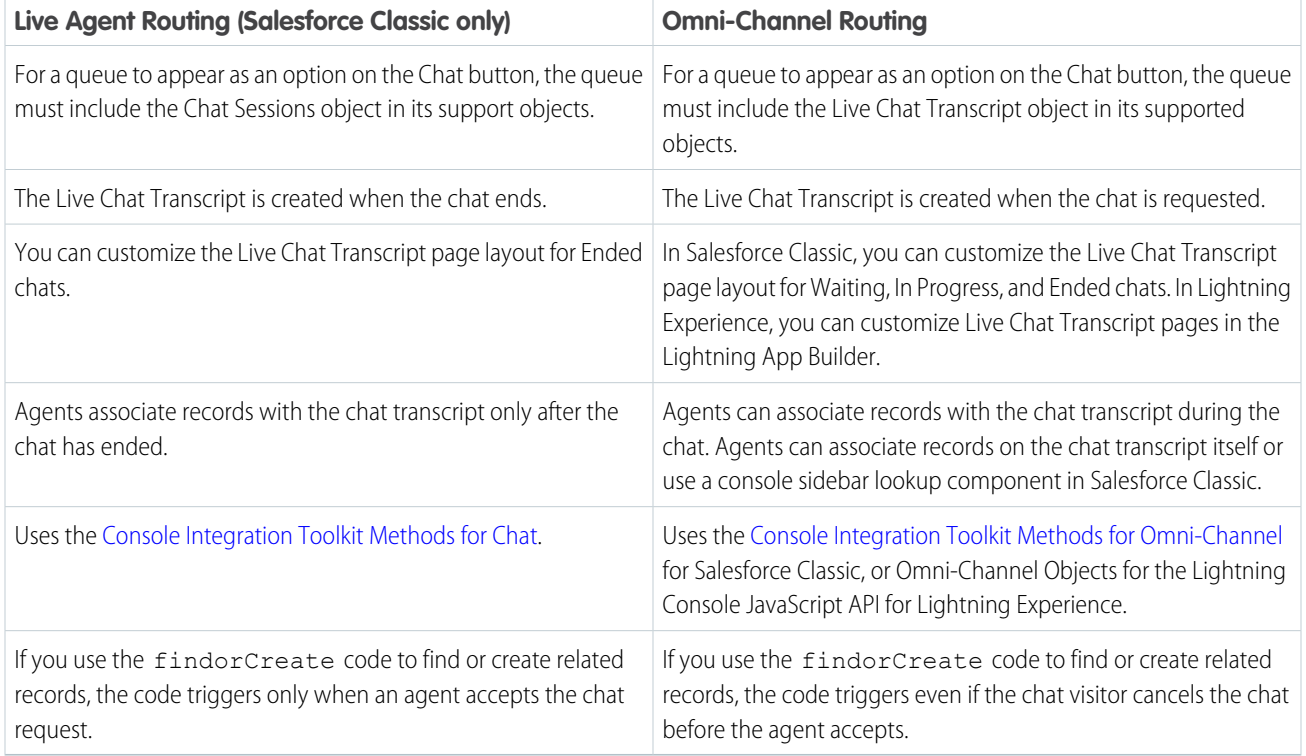

However, there are a few limitations to using Omni-Channel routing for chats:

- **•** You can't transfer a chat from a button using Live Agent routing to a button using Omni-Channel routing.
- **•** Queues with multiple object types can cause problems when using Omni-Channel routing. We recommend creating a queue for each object type, such as Chats, Cases, and Leads, instead of setting queues to handle multiple object types.
- **•** When an agent uses "Transfer to Agent" for a chat routed with Omni-Channel and the receiving agent has an admin profile, the agent who initiated the transfer can lose visibility of the chat transcript until the receiving agent accepts the chat request. This situation occurs because Omni-Channel changes ownership of the chat transcript when the transfer is initiated, before the next agent accepts the chat.

## <span id="page-29-0"></span>Manage Chat Capacity with Omni-Channel

If your support organization has been using Chat for a while, you know that you can select an agent's maximum number of chats by using the Chat Capacity field. When Omni-Channel is enabled in your Salesforce org, however, you need to manage your agent's chat capacity using Omni-Channel configurations instead.

Omni-Channel lets your call center route incoming work items—including cases, leads, or custom objects—to available agents in your support organization. With Chat routing, you could route chats to agents in real time. With Omni-Channel, you can extends this capability to other objects.

Chat routing and Omni-Channel routing differ in one important way: With Omni-Channel, you can enable agents to receive chats and other kinds of objects. For example, you might have a group of agents who can accept chats and incoming cases in real time, all in the Salesforce console. You can control all of these settings with presence configurations. Presence configurations, like Chat configurations, let you set your agents' capacity to receive these work items, including chats.

When you enable Omni-Channel, we create a Default Presence Configuration for you. All agents, chat or otherwise, are assigned to this configuration unless you create a customized configuration and assign users to it. First, decide whether you're using the Default Presence Configuration or a custom one to manage your agents' chat capacity. If your chat agents can accept work items for other objects, make sure that you factor that into the new capacity that you assign to them. After you've decided what the appropriate capacity is for the agents who are assigned to that configuration, edit the configuration's capacity.

- **1.** From Setup, enter *Presence Configurations* in the Quick Find box, then select **Presence Configurations**.
- **2.** Click **Edit** next to the presence configuration that's associated with your chat agents.
- **3.** Change the capacity to the maximum number of work items, including chats, that an agent can take on at a time.
- **4.** Click **Save**.

#### EDITIONS

Available in: Salesforce Classic and Lightning Experience

Available in: **Performance** Editions and in **Developer** Edition orgs that were created after June 14, 2012

Available in: **Essentials**, **Unlimited**, and **Enterprise** Editions with Service Cloud or Sales Cloud

#### USER PERMISSIONS

To set up Omni-Channel:

## <span id="page-30-0"></span>INDEX

### C

Chat

basic implementation [1](#page-4-1) enabling with Omni-Channel [23](#page-26-1) set up [1](#page-4-1)

## L

Live Agent enabling with Omni-Channel [24](#page-27-0)

## O

Omni-Channel enabling with Chat [23–24](#page-26-1)